# **1 Purchase Orders**

# **1.1 Viewing Receipts**

UK SBS use a 3-way match process. This means that before any invoices are paid the amount/quantity on the invoice must match the amount/quantity on both the purchase order and the receipt.

Invoices will be places on hold if:

- No receipt has been entered
- The amount/quantity on the invoice exceeds the amount/quantity on the purchase order and/or receipt.

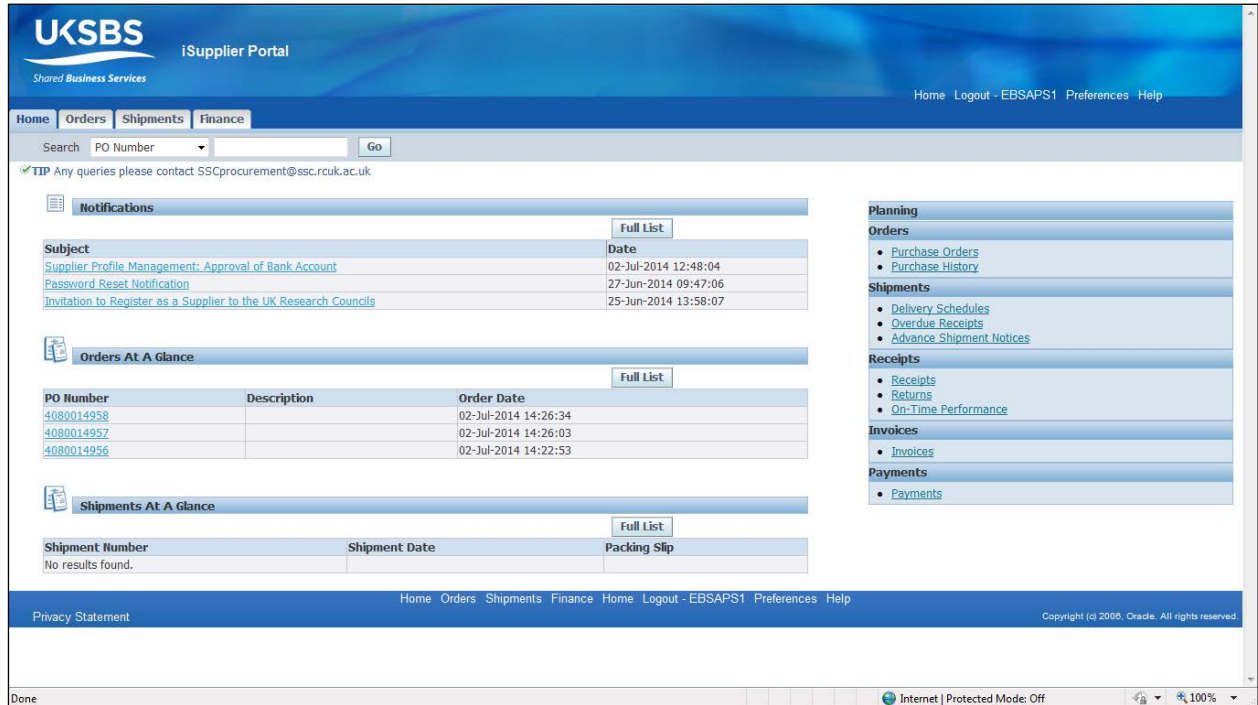

- 1. Click the RCUK iSupplier Portal Supplier User link.
- 2. Click the Receipts link.
- 3. To view all receipts click the  $\frac{60}{2}$  button.
- 4. All existing receipts will be shown. If an Invoice has already been created the number will be shown here.
- 5. If you have more than 10 receipts click on Next 10 to view the next 10 receipts.

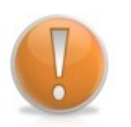

**Learning Note:** 

To extract your search results in to a spreadsheet click on **Export** 

6. Selecting the PO Number will give you a quick summary on how much has been receipted.

7. Once an invoice is created you can also see the Invoiced Amount and the Payment **Status.** 

## **1.2 Viewing and Managing Purchase Orders**

The iSupplier Portal allows you to view and download Purchase Orders.

Purchase Orders raised by UK SBS maybe for any one of its associated Research Councils or Organisations. The Organisation or Research Council will always be listed on the PDF Purchase Order and will be labelled as the Operating Unit in the iSupplier Portal.

Our current list of associated Organisations includes:

- AHRC Arts & Humanities Research Council
- BBSRC Biotechnology and Biological Sciences Research Council
- ESRC Economic and Social Research Council
- EPSRC Engineering and Physical Sciences Research Council
- MRC Medical Research Council
- NERC Natural Environment Research Council (and its subsidiaries such as British Antarctic Survey and British Geological Survey)
- STFC Science & Technology Facilities Council
- CLIK Science & Technology Facilities Council Innovation
- SSC UK SBS
- IAH (Pirbright) Institute for Animal Health

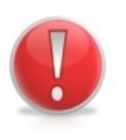

#### **Caution Note:**

All Purchase Orders within iSupplier Portal will be displayed with their net value.

#### **Learning Note:**

Each time a purchase order is raised, amended or cancelled you will receive an email to notify you of our requirements.

You do not need to acknowledge these orders but be aware that another copy will always be sent to the email address, fax number or postal address that was specified when your purchasing address was set up.

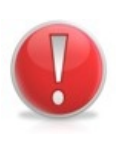

#### **Caution Note:**

Amended Purchase Orders will have a Revision suffix, e.g. 40800001234, 1, and will be marked as a revision. Please treat this as an amendment to an existing order and not a new purchase order.

### **Action Note:**

To amend existing purchase orders for items such as:

- Delivery Date
- **Quantity**
- Price Changes

Please contact UK SBS finance on 01793 867004 or alternatively email [finance@uksbs.co.uk](mailto:finance@uksbs.co.uk)

- 1. From the notification, click the SSC Operating Unit Standard Purchase Order XXXXXXXXX, 0 link.
- 2. You can download all the Purchase Order information under References.
- The PDF Document is the Purchase Order.
- The Zip Attachment contains all additional attachments relating to the order.
- 3. To mark the notification as read, click the  $\frac{C_K}{C}$  button.
- 4. This will remove the notification from your iSupplier Portal Home Page.
- 5. Click the Home tab.
- 6. The last 5 Purchase Orders will be displayed under Orders at a Glance.
- 7. To view or filter the full list of Purchase Orders click the  $\boxed{\text{Full List}}$  button under Orders at a Glance.
- 8. The last 25 Purchase Orders can be seen on this screen. If there are more than 25 orders you will have an option to view your Next 25 orders.
- 9. Alternatively you can use Advanced Search to find specific orders.
- 10.The specified Operating Unit is the company that created the order.

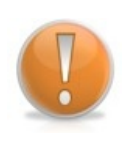

**Learning Note:** 

Regardless of the Operating Unit, UK SBS will remain the main point of contact for purchase order and Invoice queries.

- 11.To view the details and attachments click on the PO Number.
- 12.The most important details of the Purchase Order can be seen on the PDF Document.
- 13.Select View PDF from the Action drop down list.

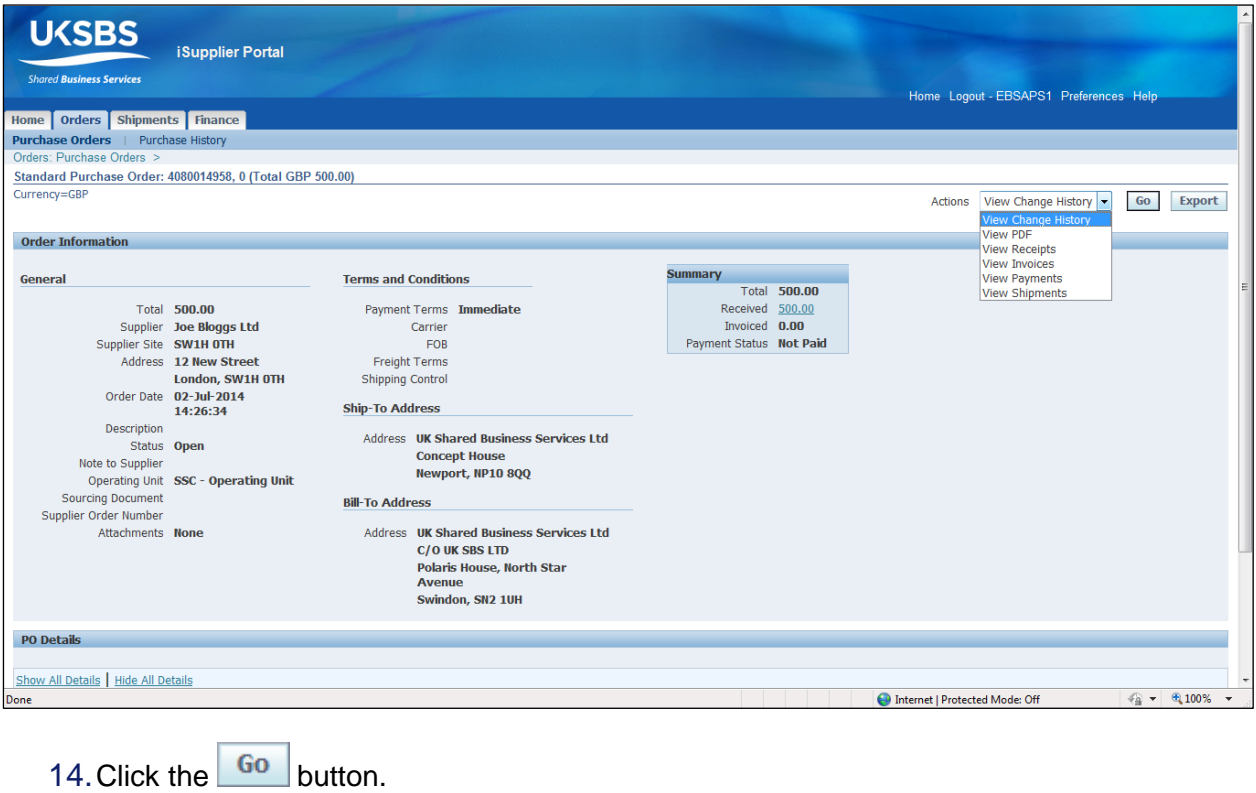

- 15. Click the  $\begin{bmatrix} 0_{\text{pen}} \\ 0_{\text{pen}} \end{bmatrix}$  button.
- 16.The full details of order can be seen here, this includes any message from the requestor to the supplier (marked in red).

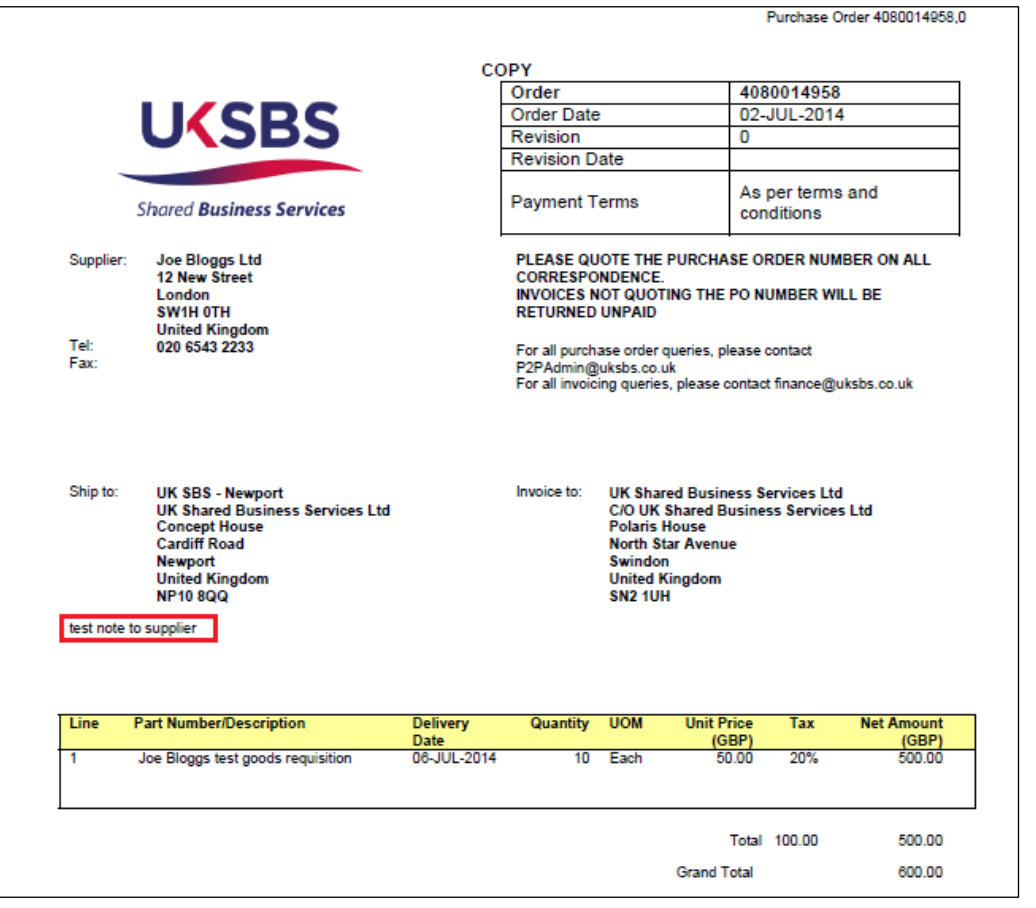

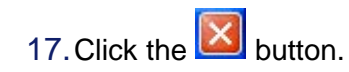

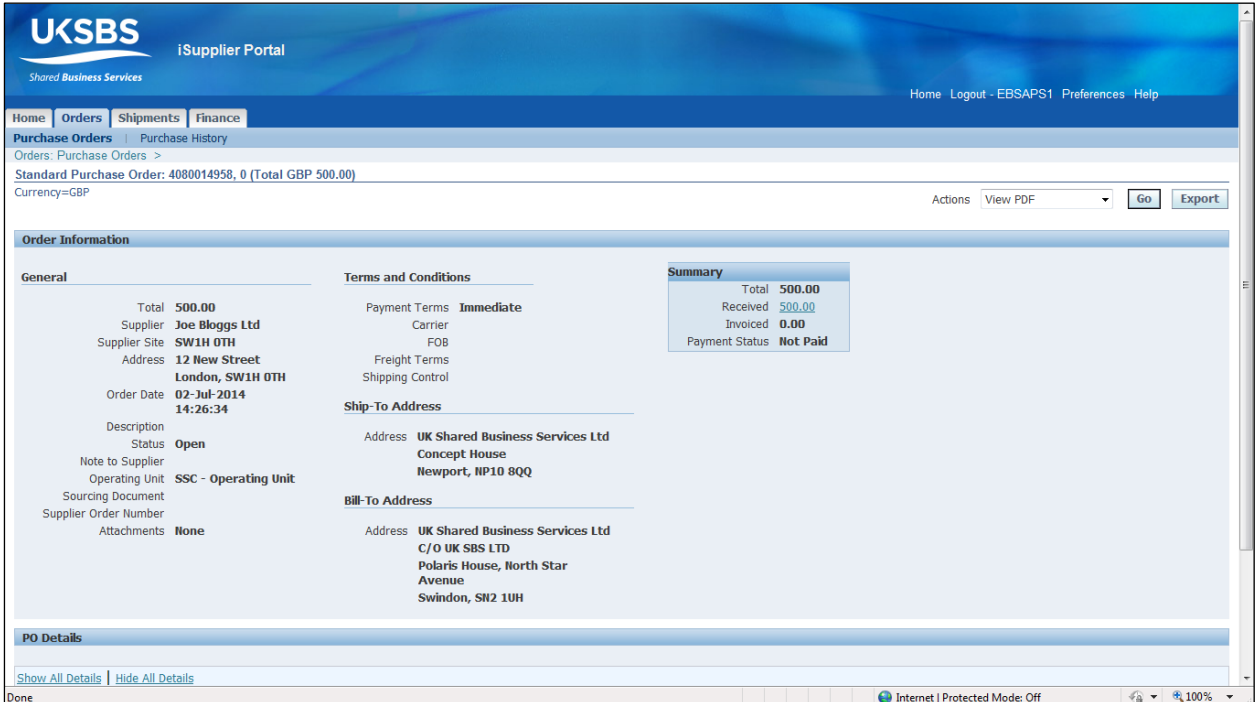

18.Further details and attachments can be seen at the bottom of this screen.

# iSupplier

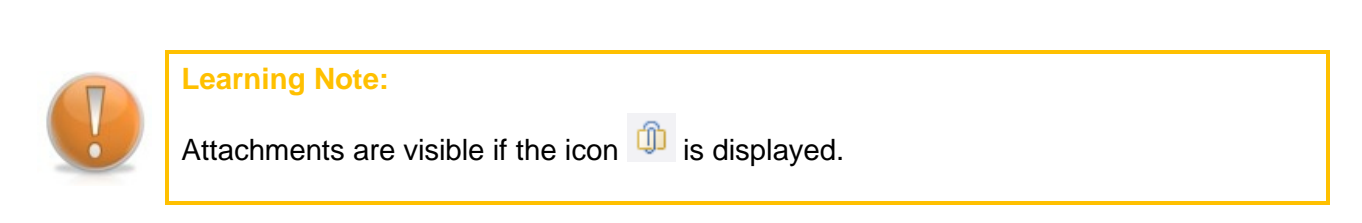

- 19.Select the Title to open the attachment.
- 20.Click the link (if applicable).
- 21. Click the  $\begin{bmatrix} 0_{\text{pen}} \\ 0_{\text{pen}} \end{bmatrix}$  button.